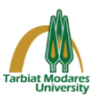

**Instructions for using the Adobe Connect system to hold online meetings**

 First, download and install the **Adobe Connect** program for your **Operating System** from the link below.

**<http://el.modares.ac.ir/portal/index.php/help-center/abzarha>**

**How to use the program in Windows:**

 Click on the icon of the installed program and enter the desired address in the specified section in the figure below and press the **continue** button.

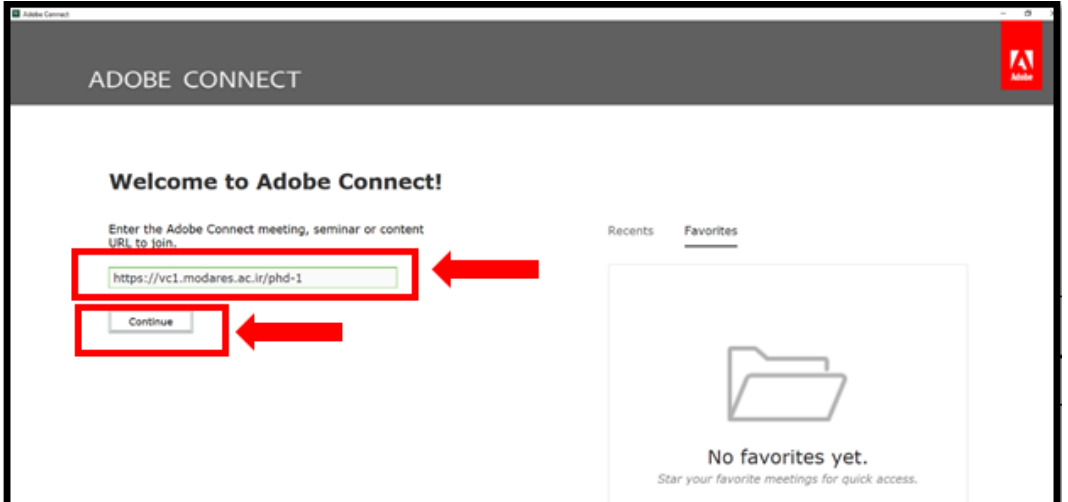

Then in the opened page on the left you will see two options: **Registered User** and **Guest**.

 As you do not have a personal username and password for the conference, you must use the **Guest** section and enter your first and last name and click the **Enter Room** button.

**Important Note:** To enter your name in **English**.

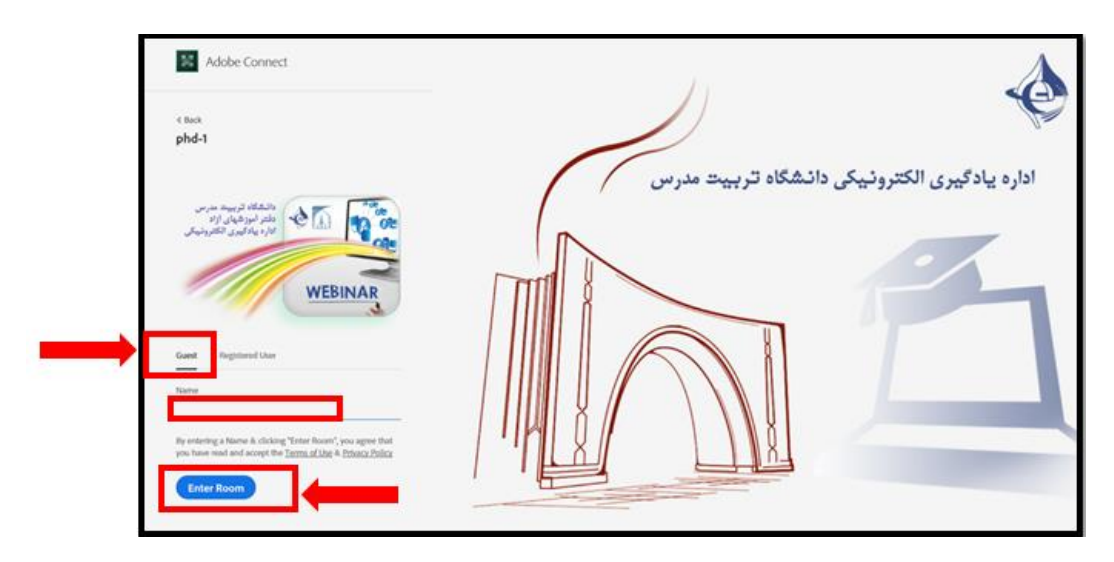

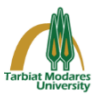

## **How to use Adobe Connect app on Android:**

 Click on the installed application icon and enter the desired address in the field specified in the figure below and select the **next** button.

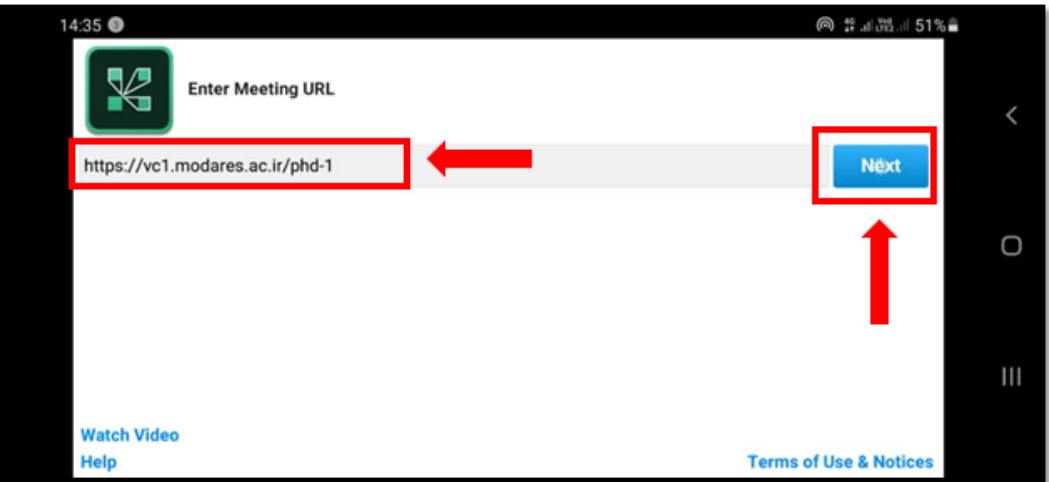

- Select the **Trust for Session** button, if necessary.
- Then in the opened page you will see two options: **Guest** and **Member**

 As you do not have a personal username and password, you must use the **Guest** section and enter your first and last name and press the **Enter** button.

**Important Note:** To enter your name in **English**.

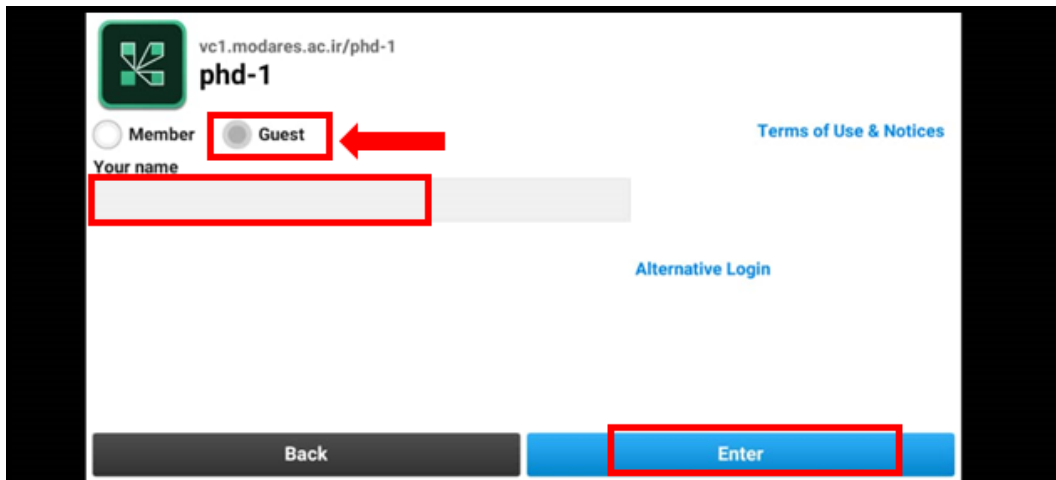